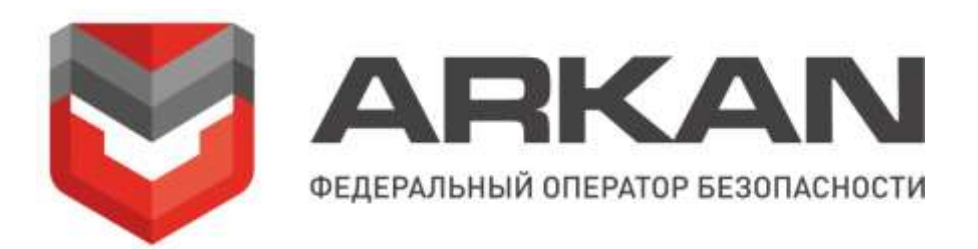

# **Инструкция Пользователя к Мобильному приложению «АРКАН» для мобильных устройств Apple и Android**

**(версия 2.1)**

**Санкт-Петербург 2015**

# Оглавление

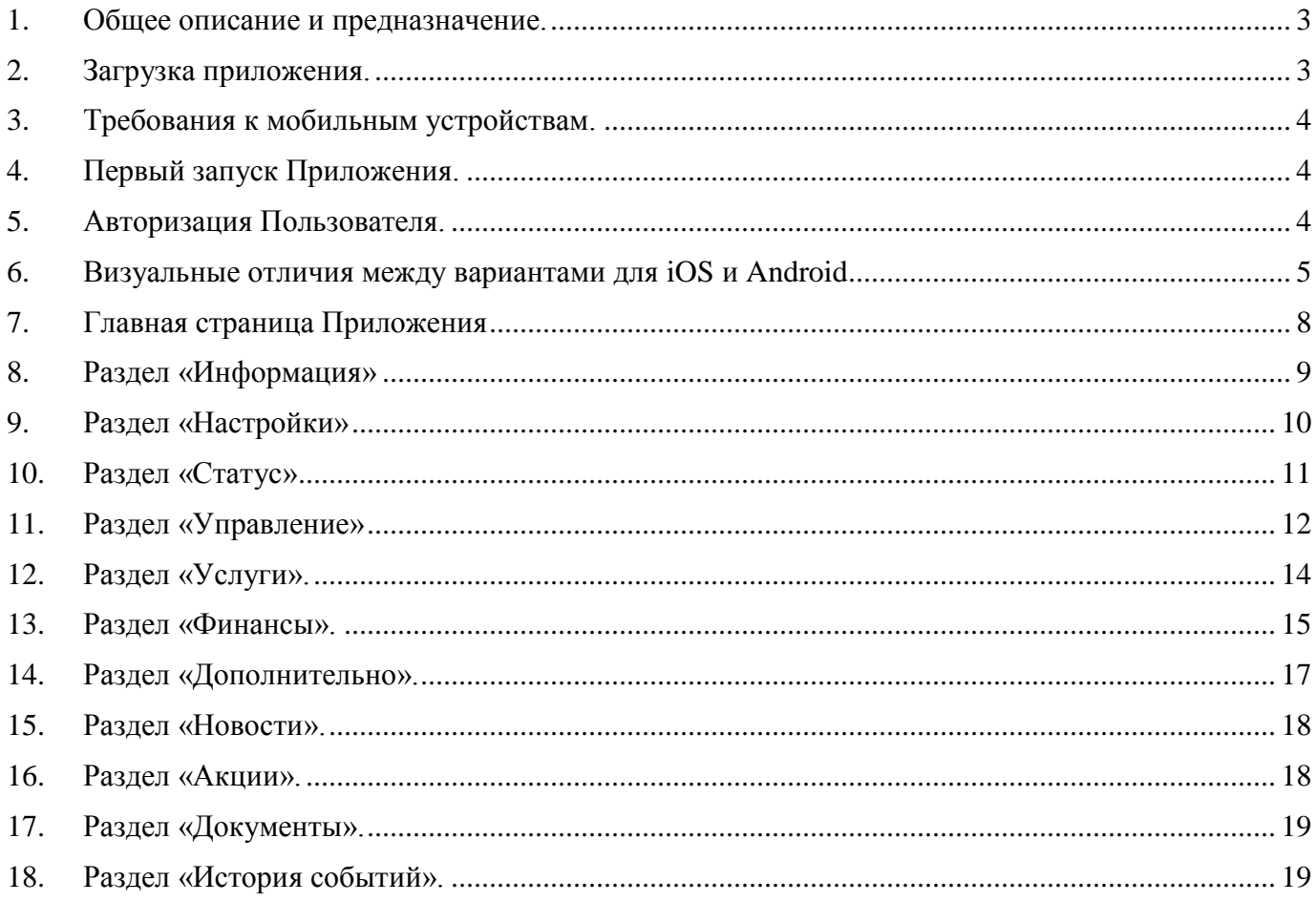

#### **1. Общее описание и предназначение.**

<span id="page-2-0"></span>Мобильное приложение «АРКАН» - специализированный сервис для Клиентов компании «Аркан», - представляет собой устанавливаемое на мобильное устройство программное обеспечение, предназначенное для удаленного предоставления Клиентам информации по потребляемым услугам, статистике, а также управления услугами и объектами.

## **2. Загрузка приложения.**

<span id="page-2-1"></span>Для установки Мобильного приложения Пользователь должен:

*для устройства Apple (iPhone, iPad):*

- зайти в App Store с мобильного устройства;
- осуществить поиск по ключевым словам «Аркан» или «Arkan»;
- после завершения поиска выбрать кнопку «Бесплатно» (расположена вверху справа над Приложением), а затем кнопку «Установить»;
- авторизоваться путем ввода пароля к Apple ID (если авторизация не была произведена на ранней стадии);
- дождаться окончания автоматической загрузки Приложения и появления на экране соответствующей иконки для запуска.

*для устройства Android:*

- зайти в Google Play с мобильного устройства;
- осуществить поиск по ключевым словам «Аркан» или «Arkan»;
- после завершения поиска выбрать кнопку «Установить» (расположена вверху справа над Приложением);
- авторизоваться путем ввода пароля к Google ID (если авторизация не была произведена на ранней стадии);
- дождаться окончания автоматической загрузки Приложения и появления на экране соответствующей иконки для запуска.

#### **3. Требования к мобильным устройствам.**

- <span id="page-3-0"></span>Мобильное устройство Apple или устройство на базе операционной системы Android;
- Разрешения экранов мобильных устройств от 320 х 240 и выше;
- <span id="page-3-1"></span>Операционная система устройства iOS версии 6.хх или 7.хх или Android 4.хх и выше.

#### **4. Первый запуск Приложения.**

При первом запуске (на устройствах Apple) Мобильное приложение запросит разрешение на использование координат текущего местоположения Пользователя (мобильного устройства), которые необходимы для работы функций Приложения, связанных с определением расстояния от Пользователя (мобильного устройства) до Объекта. В случае отказа Пользователя указанная функция, равно как и определение текущего положения Пользователя (мобильного устройства) будут отключены (в последующем включение функций может быть осуществлено в разделе «Настройки»).

#### **5. Авторизация Пользователя.**

<span id="page-3-2"></span>При первом запуске приложения авторизация Пользователя осуществляется посредством ввода логина и пароля, которые совпадают с логином и паролем к личному кабинету на сайте [www.arkan.ru](http://www.arkan.ru/) и выдаются Пользователю при обращении в Отдел обслуживания клиентов. После первой авторизации Пользователю предлагается создать PIN-код для последующих авторизаций.

Для использования сервисов «Автозапуск», «Запрос координат», «Запуск по расписанию», «Подогрев двигателя» Пользователь должен ввести пароль, который соответствует текущему паролю к его Объекту (в Приложении данный пароль называется Дополнительный пароль к устройству).

В целях дополнительного обеспечения безопасности Объекта через Мобильное приложение **невозможно** осуществлять смену каких-либо паролей и/или логинов. Данная услуга оказывается в соответствии с установленной процедурой при обращении Пользователя в Отдел обслуживания клиентов.

Для ознакомления с Мобильным приложением лицам, не являющимся Клиентами, предо-

ставляется Демо-режим. Войти в него можно, нажав кнопку «Демо» на стартовой странице Приложения.

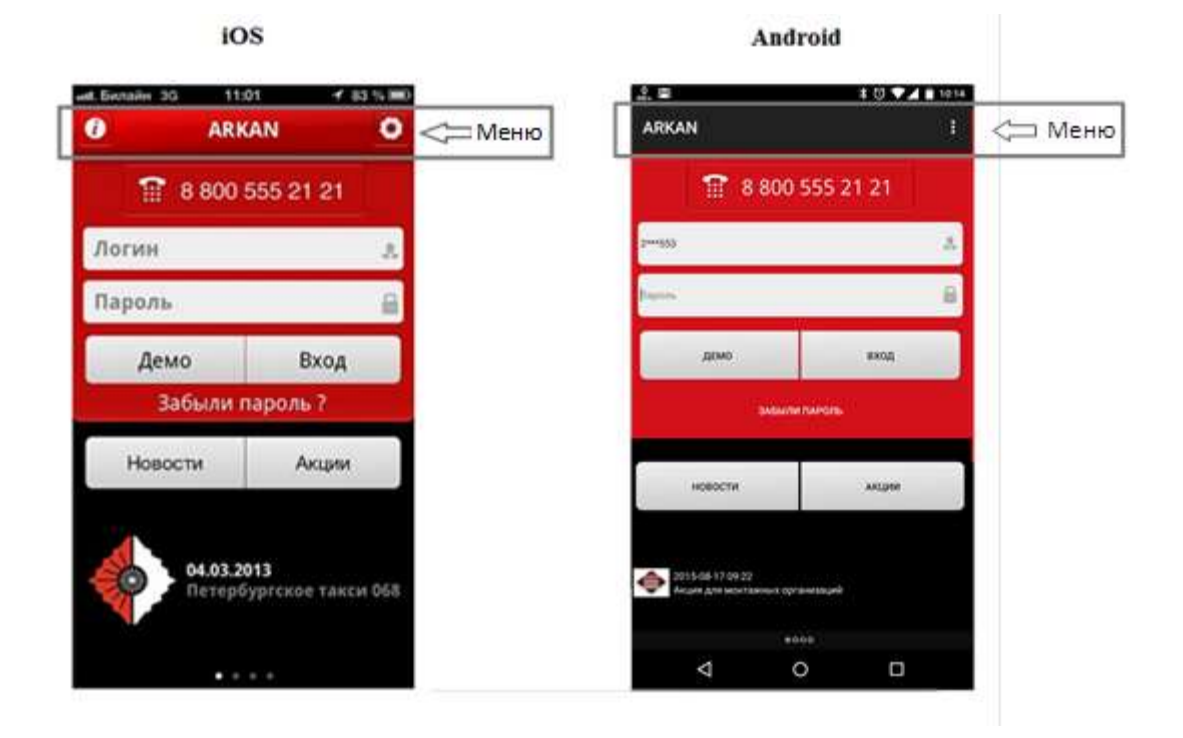

## <span id="page-4-0"></span>**6. Визуальные отличия между вариантами для iOS и Android**

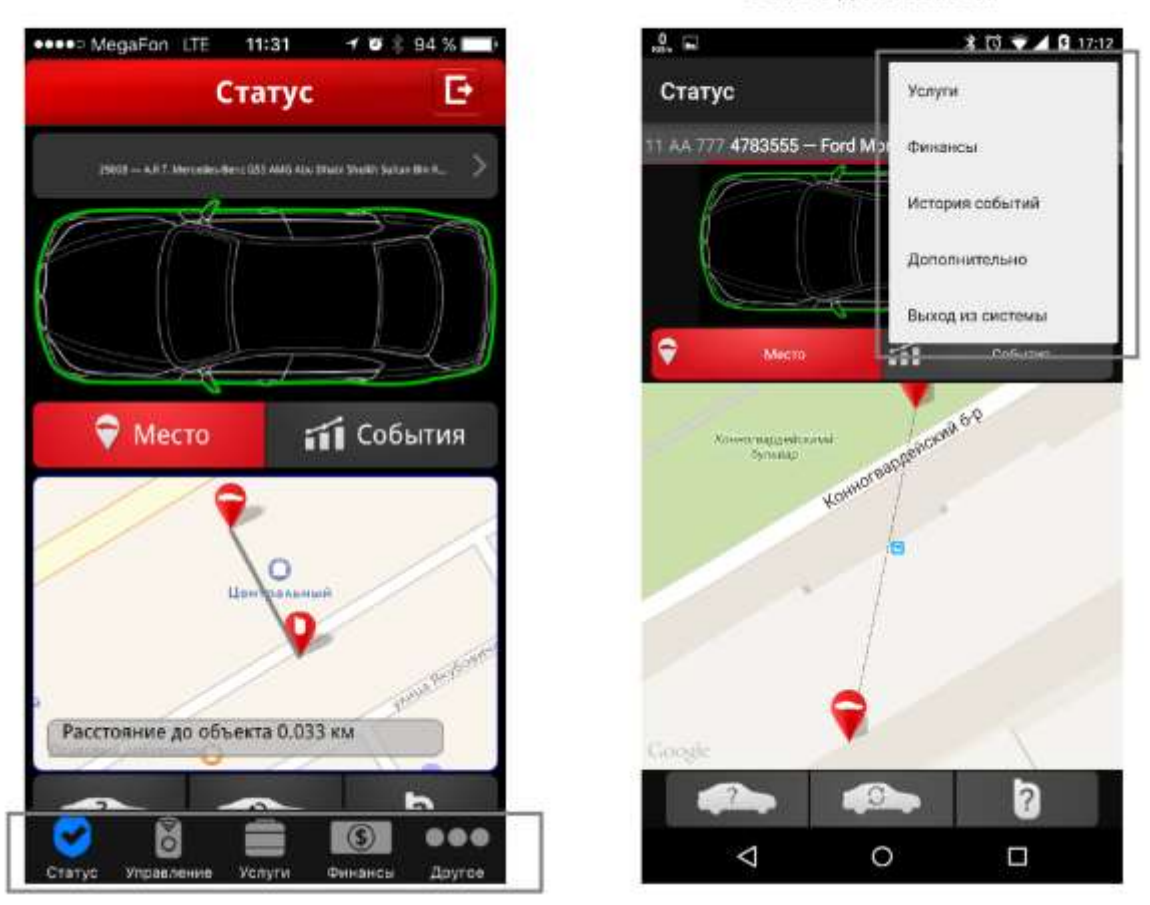

#### Меню для iOS

#### Меню для Android

# **7. Быстрая идентификация**

При вводе учетной записи и пароля Мобильное приложение предложит создать PIN-код из 5 цифр для быстрого входа.

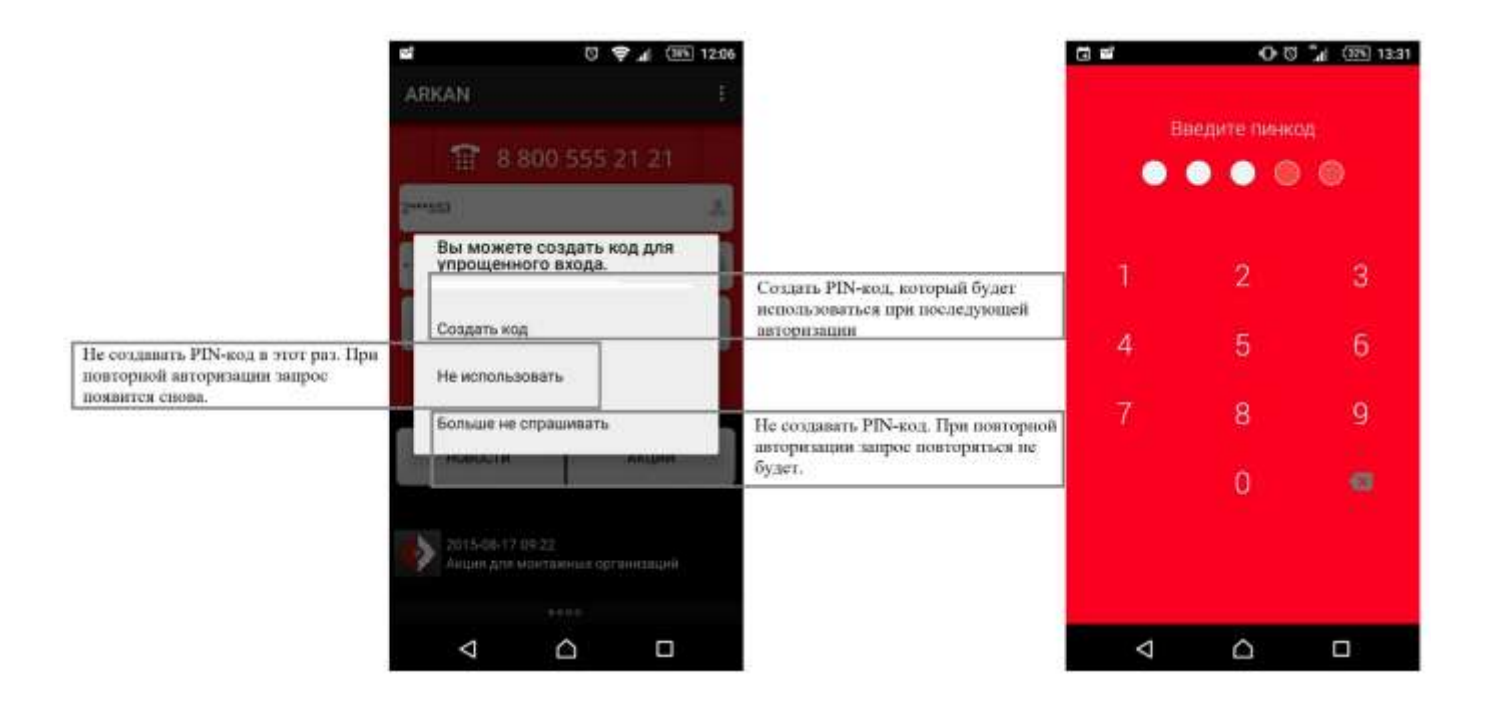

Созданная комбинация сохраняется в памяти Приложения вплоть до выхода из учетной запи-

си.

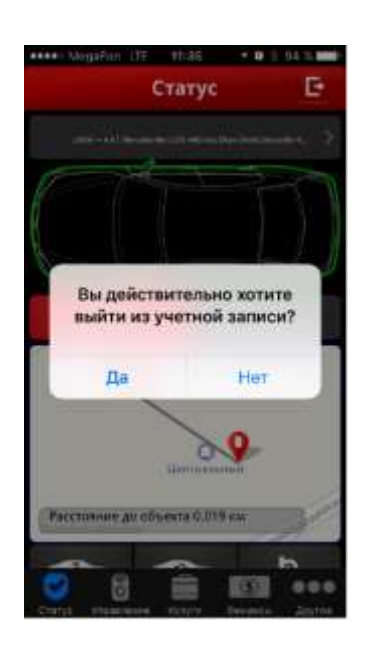

## **8. Меню до входа в Приложение**

<span id="page-7-0"></span>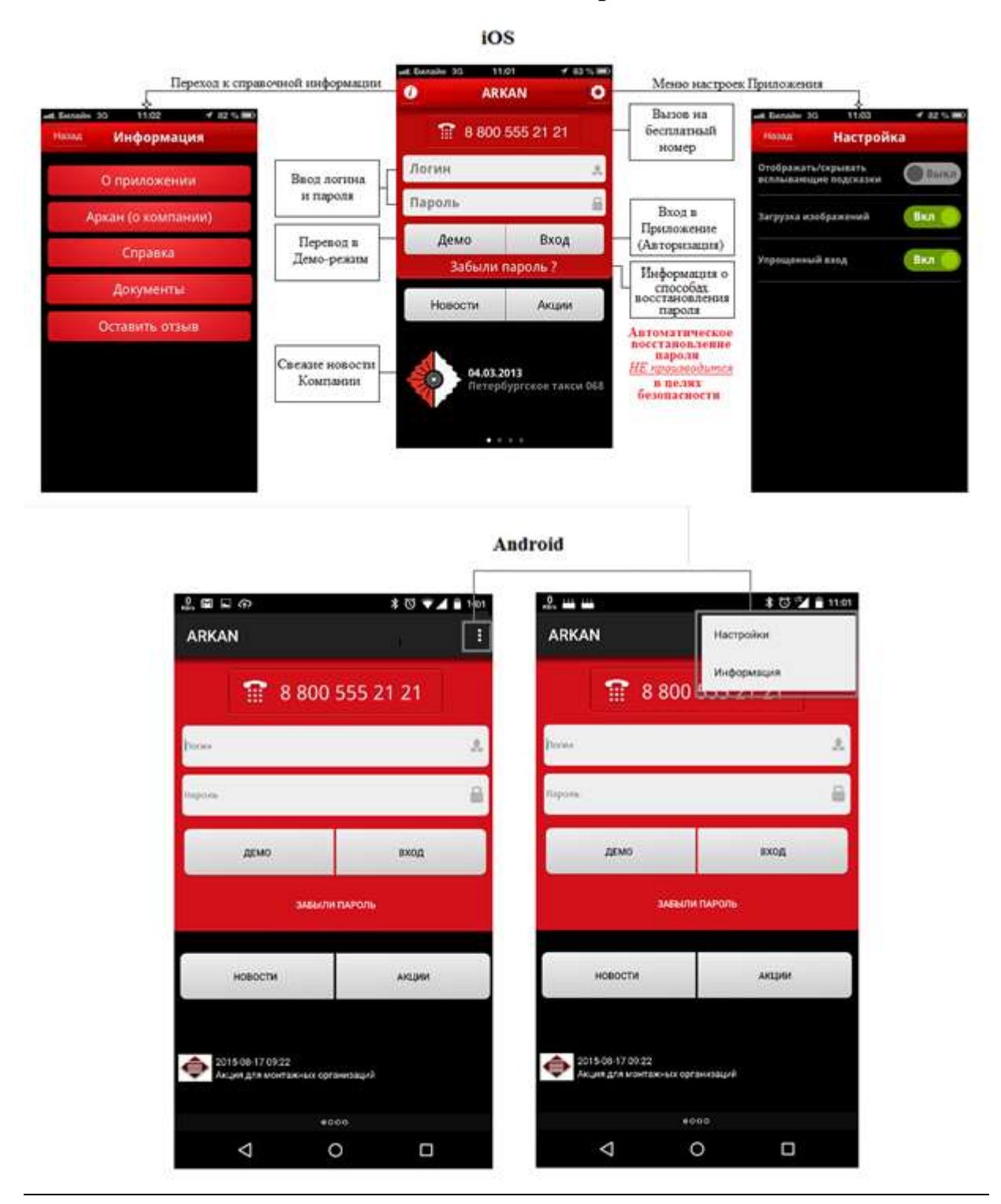

8

## **9. Раздел «Информация»**

<span id="page-8-0"></span>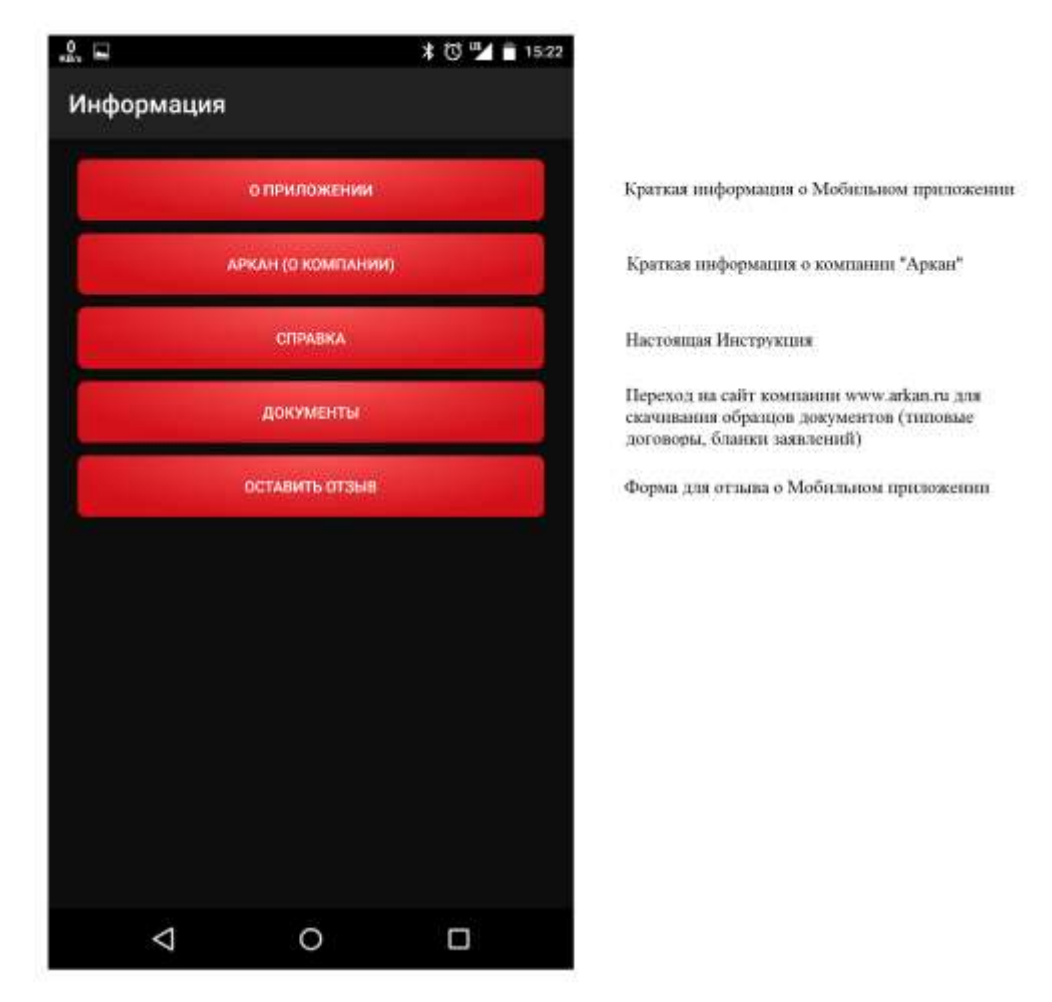

## **10. Раздел «Настройки»**

<span id="page-9-0"></span>Предназначен для определения общих настроек Мобильного приложения.

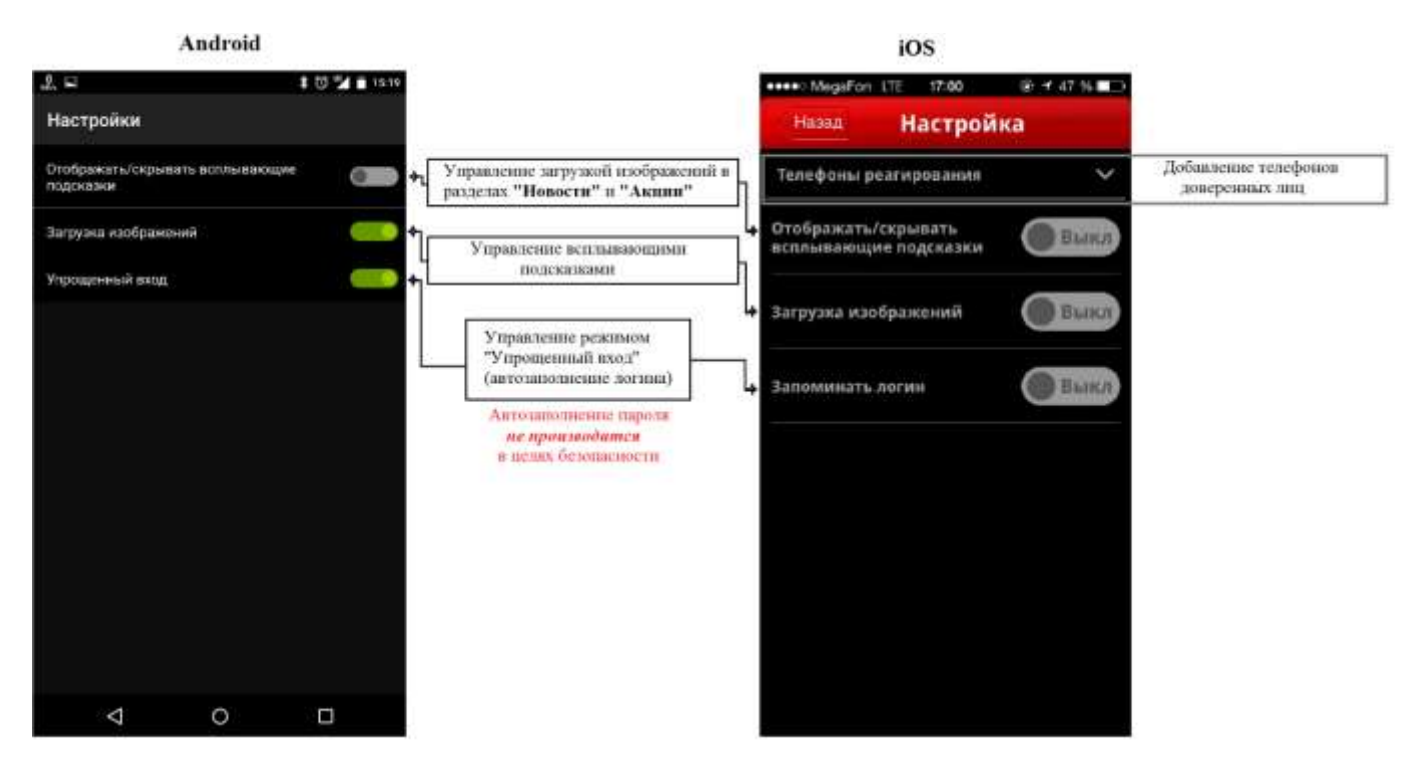

## **11. Раздел «Статус»**

<span id="page-10-0"></span>Предназначен для отображения информации о текущем состоянии Объекта, а также координатах Объекта (только для Мобильных объектов).

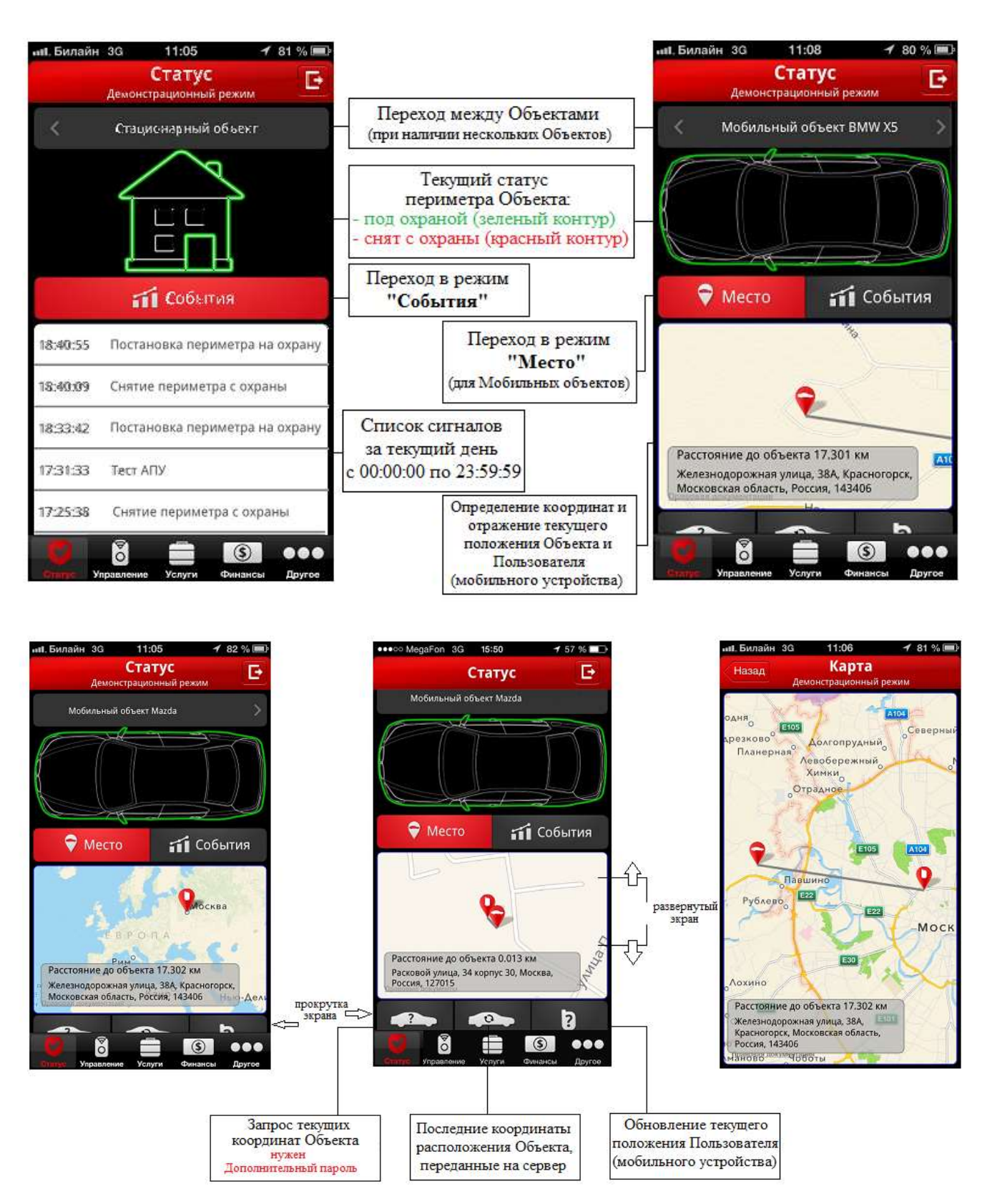

## **12. Раздел «Управление»**

<span id="page-11-0"></span>Обеспечивает доступ Пользователя к Управляющим функциям.

**Внимание: Корректный переход Комплекса в режим «СуперОхрана» возможен только из режима «Охрана». Перед отправлением команды убедитесь в текущем состоянии Комплекса «В охране».**

**В целях безопасности запуск Управляющих функций требует ввода Дополнительного пароля для устройства.**

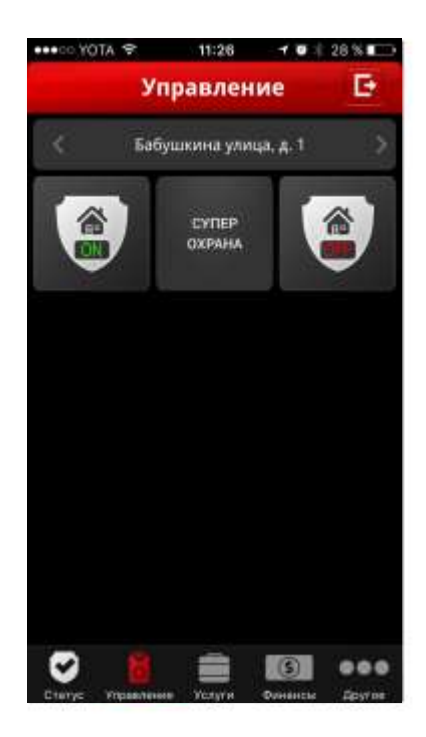

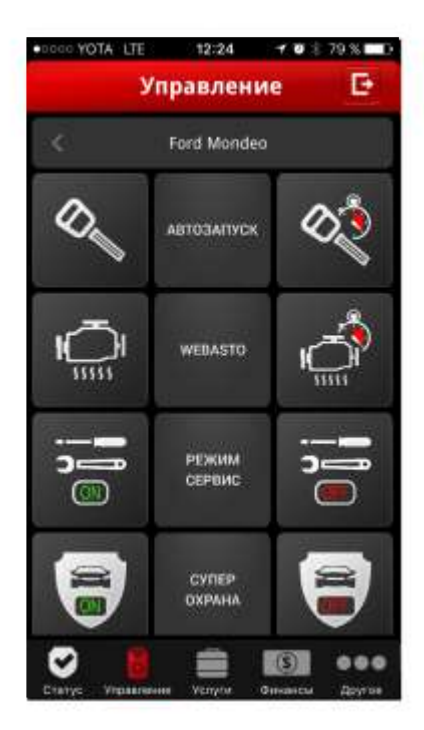

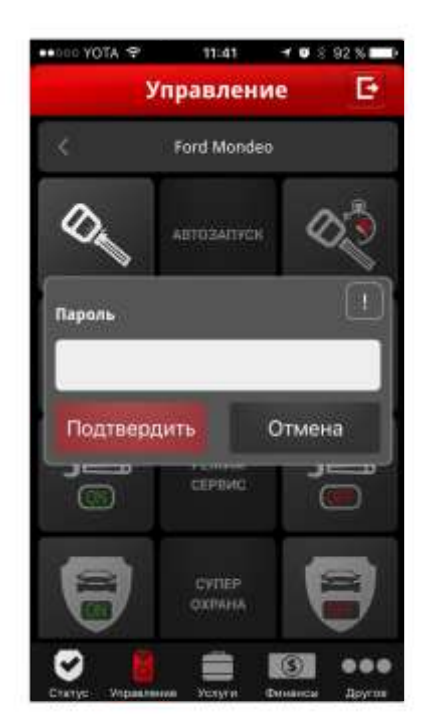

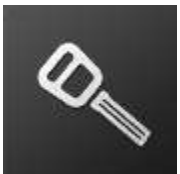

- одноразовый запуск подогрева двигателя;

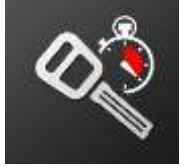

- запуск двигателя по расписанию (еженедельно, ежедневно, одноразово по времени и дате);

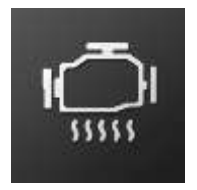

- одноразовое включение предпускового подогревателя;

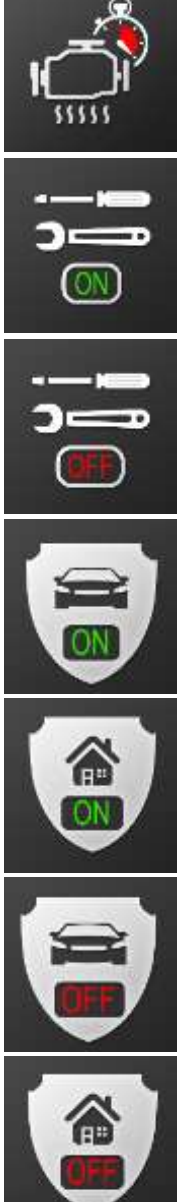

- включение предпускового подогревателя по расписанию (еженедельно, ежедневно, одноразово по времени и дате);

- перевод Комплекса в режим СЕРВИС;

- выключение режима СЕРВИС;

- перевод Комплекса в режим СУПЕРОХРАНА;

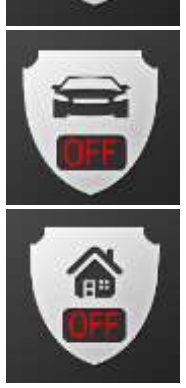

- выключение режима СУПЕРОХРАНА.

## **13. Раздел «Услуги».**

<span id="page-13-0"></span>Предназначен для управления (подключение / отключение) опциями Тарифного плана.

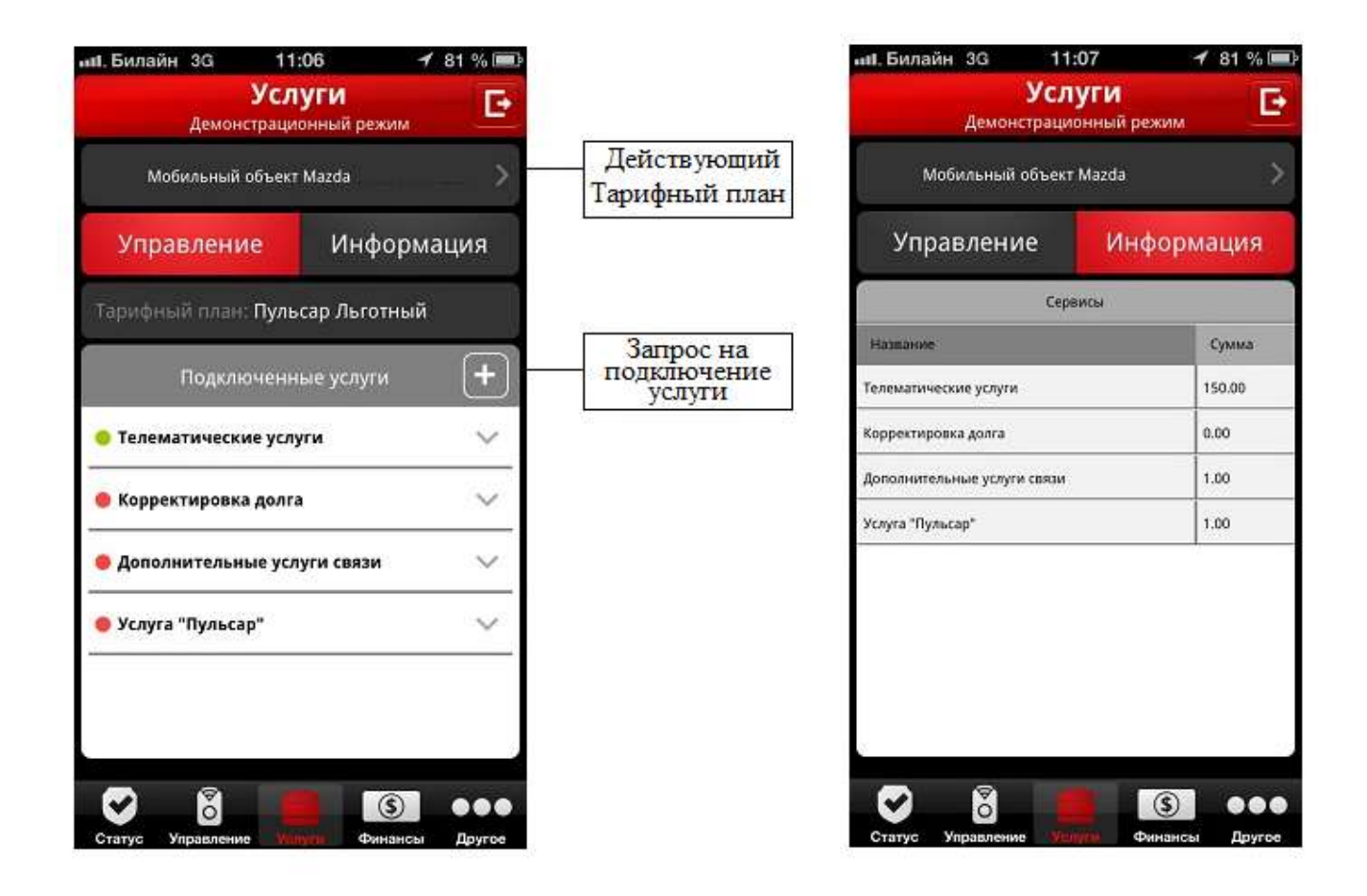

Пользователь может подключить только те опции, которые доступны для действующего Тарифного плана. Текст запроса на подключение формируется автоматически и направляется по электронной почте в Отдел обслуживания клиентов.

## **14. Раздел «Финансы».**

<span id="page-14-0"></span>Отображает следующую информацию:

- номер счета Клиента;
- ФИО Клиента;
- номер Объекта;
- номер Договора;
- текущий статус Договора;
- текущий баланс (состояние лицевого счета по Договору);
- движение денежных средств по лицевому счету (вкладки «Поступления» и «Списания») в разрезе услуг.

Кроме того, данный раздел предоставляет Пользователю возможность пополнить свой лицевой счет, а также заказать счет. Текст запроса на формирование счета генерируется автоматически и направляется по электронной почте в Отдел обслуживания клиентов.

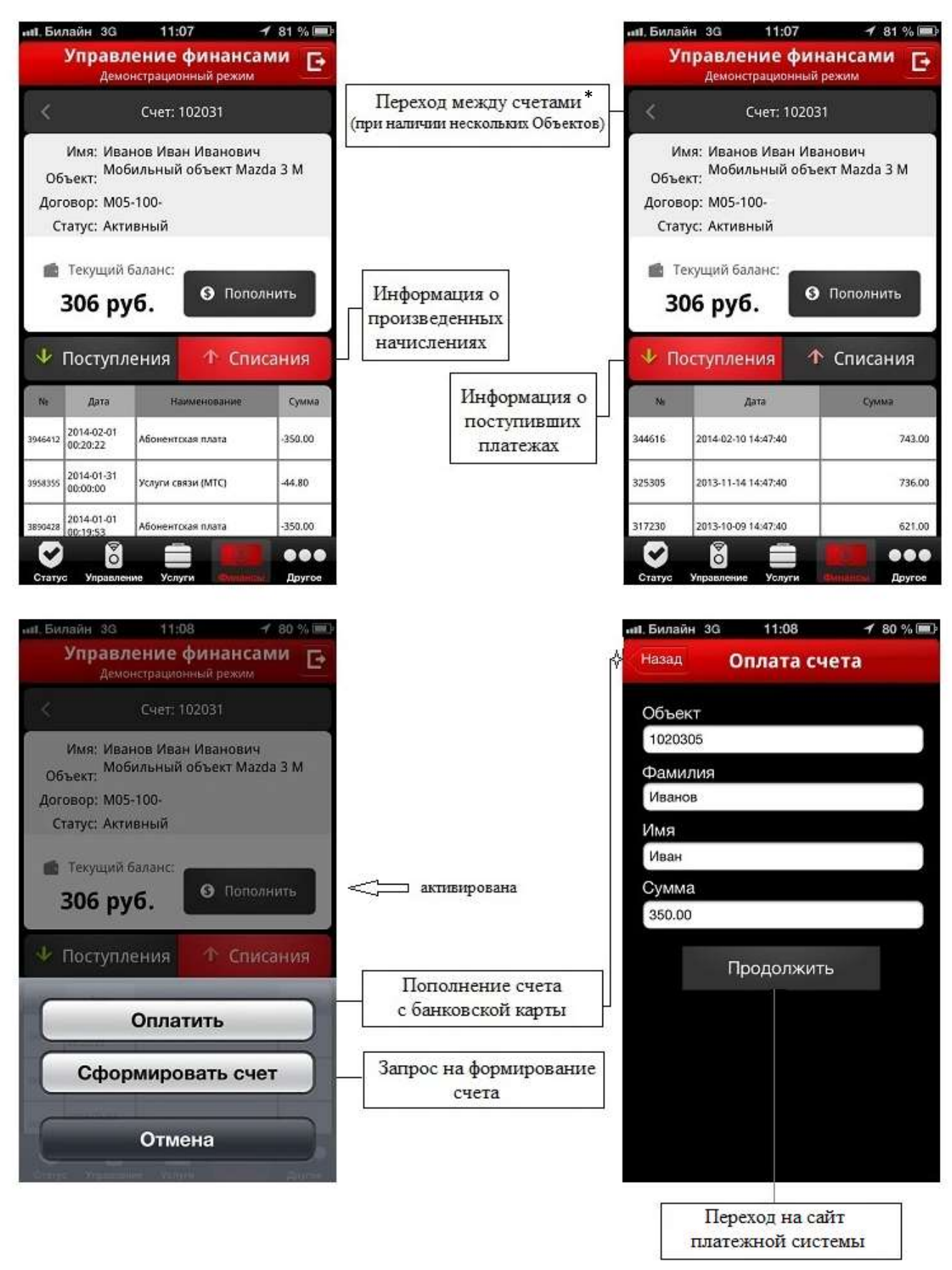

\*- для Пользователей Android будет реализовано в следующих версиях

# **15. Раздел «Дополнительно».**

<span id="page-16-0"></span>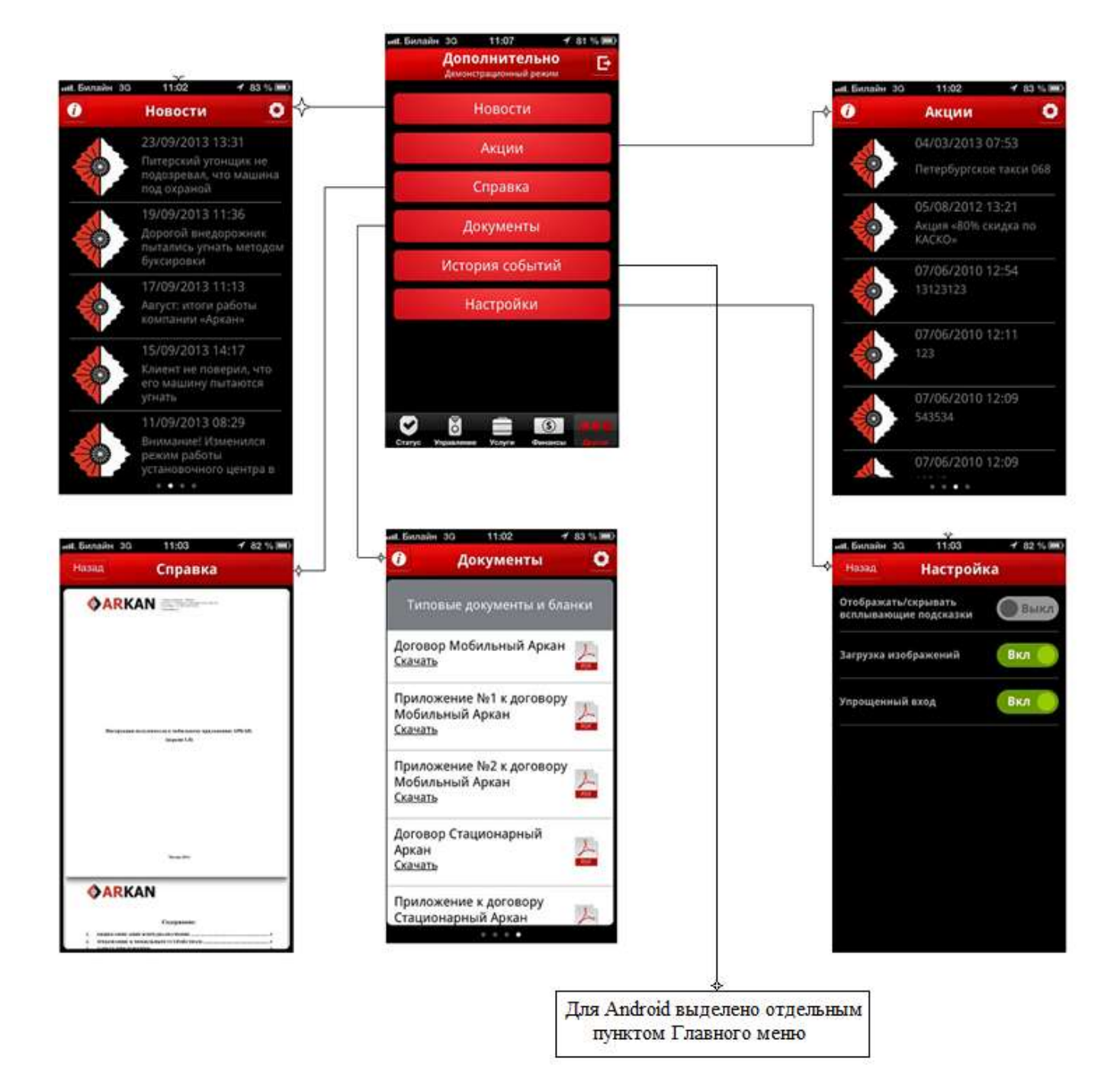

17

<span id="page-17-0"></span>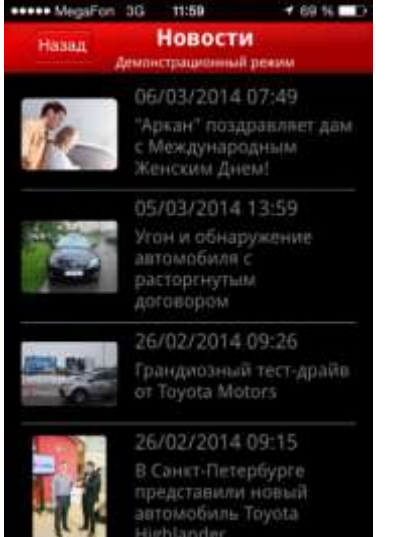

## **16. Раздел «Новости».**

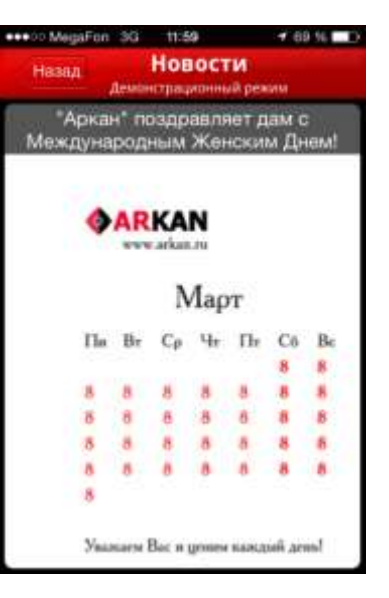

Позволяет просмотреть список новостей компании «Аркан» и прочитать выбранную новость, полностью открыв ее во весь экран.

## **17. Раздел «Акции».**

<span id="page-17-1"></span>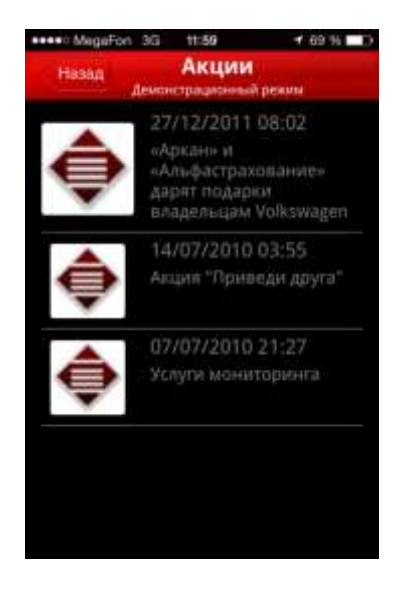

Позволяет просмотреть список рекламных акций компании «Аркан», действующих в текущий момент, и прочитать условия акции полностью, открыв ее во весь экран.

## **18. Раздел «Документы».**

<span id="page-18-0"></span>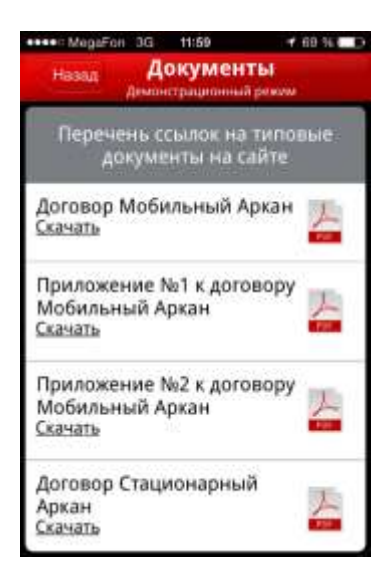

Содержит список типовых форм документов компании «Аркан», которые можно скачать и ознакомиться, открыв документ во весь экран.

## **19. Раздел «История событий».**

<span id="page-18-1"></span>Предназначен для просмотра истории событий (сигналов по объекту) за период времени.

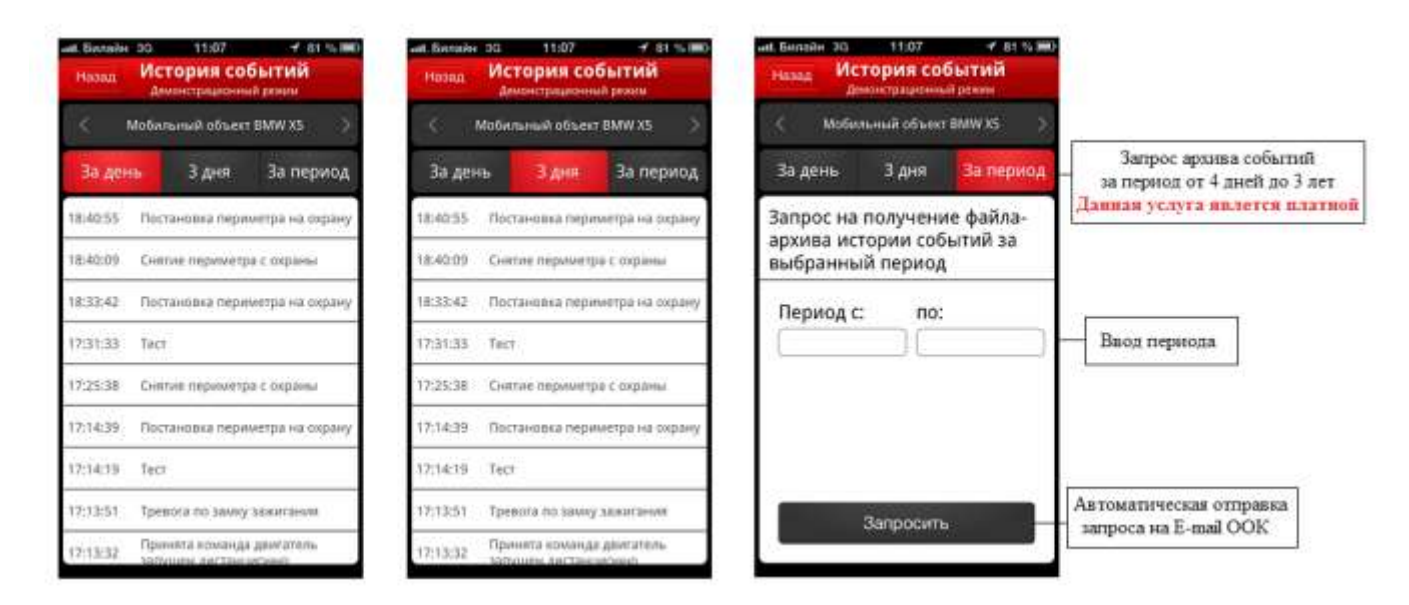

При запросе архива событий за выбранный Пользователем период запрос по электронной почте направляется в Отдел обслуживания клиентов.